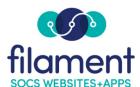

## **Notifier Guide Table of Contents**

| Notifier Guide Main Page                      | 2     |
|-----------------------------------------------|-------|
| Notifier Menu                                 | 2     |
| Sending a Message                             | 2-7   |
| Scheduling a Message                          | 3     |
| Managing Messages                             | 3-5   |
| Editing a Sent Message                        | 5-6   |
| Duplicating a Message                         | 6     |
| Editing or Deleting a Scheduled Message       | 7     |
| Managing Notification Groups                  | 8-9   |
| Creating a New Notification Group             | 8     |
| Editing or Deleting a Notification Group      | S     |
| Managing Text Groups                          | 10-1  |
| Creating a New Text Group                     | 10    |
| Editing or Deleting a Text Group              | 11    |
| Managing Social Media                         | 12-14 |
| Adding Facebook Pages                         | 12-13 |
| Adding a Twitter Account                      | 13-14 |
| How Does the Public Subscribe or Unsubscribe? | 15-17 |

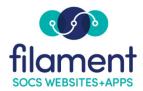

### **SOCS Notifier**

To access the SOCS Notifier, select **Admin**, **Notifier** on the SOCS Toolbar. The Notifier Menu will appear:

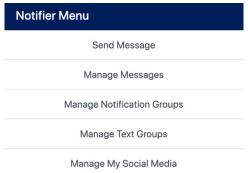

To create and send a text message, email, push notification, and post a Notifier message to your connected social media feed(s) via Notifier, select **Send Message**.

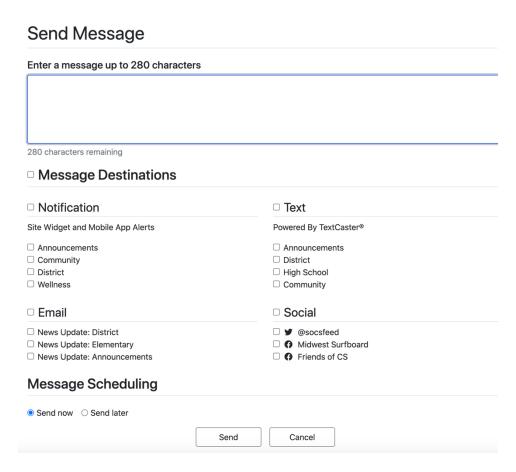

©2022 Filament Essential Services 2 SOCS – Notifier

Messages may be up to 280 characters long.

Select the check box next to **Message Destinations** if you wish to send to all options. **Notification**, **Text**, **Email** and **Social** have similar check boxes to send to all groups or select the check box next to the individual group you wish to sen to.

After selecting your groups, select **Send Now or Send Later** under **Message Scheduling**.

**Send Now** will send the message immediately.

Selecting **Send Later** will require you to choose the date and time at which you'd like the message sent.

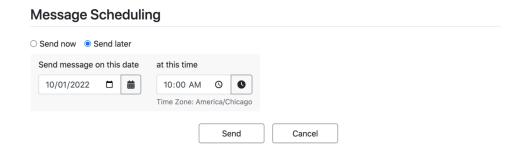

To send the message, select **Send**.

To View, Edit, or Delete messages, select Manage Messages.

## Manage Messages

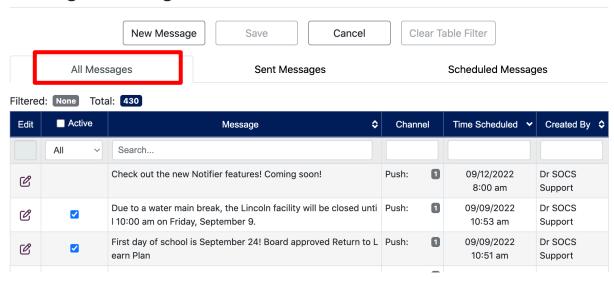

All Messages displays all sent and scheduled Notifier messages.

## Manage Messages

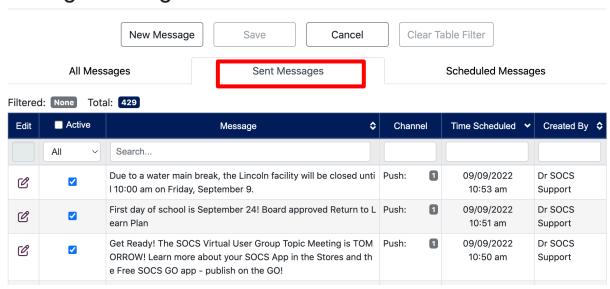

**Sent Messages** displays all **sent** Notifier messages.

## Manage Messages

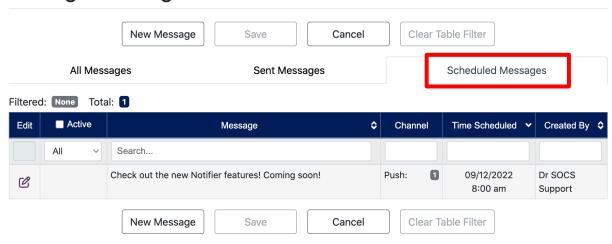

**Scheduled Messages** displays all **scheduled** Notifier messages.

The **Active** checkbox next to each notifier message indicates whether or not you want this notification to appear in the notification widget on the front page of your website and the View More page listing of all notifier messages.

Note: The display settings for the notifier widget and View More page can be enabled and managed via Admin, Theme Options, General

**Message** displays the message text for each notifier message.

**Channel** displays the channels chosen for the message (push, text, email, or social), and the number of groups chosen to send to within each of those channels.

**Time Scheduled** displays the date or time the message was sent or is scheduled to send.

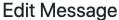

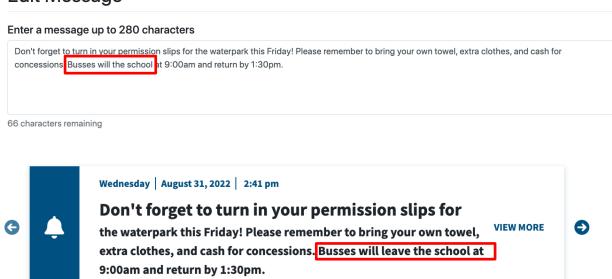

To **Edit** a *sent* Notifier message, navigate to the **All Messages** or **Sent Messages** tab, and click the edit icon ext to the message you want to edit. Your message will appear on the Edit Message screen to make any changes, along with the date and time the message was sent. When finished making any changes to the message text, click Save.

**Note**: This will **not** resend a notifier message, but rather edit its appearance on the notification widget on your website and View More page listing, if enabled via Theme Options. You will also not be able to edit the groups to which the message was sent.

## **Edit Message**

### Enter a message up to 280 characters Board Meeting tonight at 6:00pm in the City Hall room 100. 220 characters remaining Message is active **Message Destinations** Notification Text Site Widget and Mobile App Alerts Powered By TextCaster® Announcements Announcements Community District District High School Wellness Community **Email** Social News Update: District socsfeed News Update: Elementary ■ Midwest Surfboard News Update: Announcements Friends of CS Message Sent Friday, September 9, 2022, at 11:18am Save Cancel **Duplicate Message**

You can also choose **Duplicate Message** to send a message again. Choosing **Duplicate Message** will show your message text on the Edit Message screen and allow you to make edits or updates to the message text, send to the same or addditional notification groups, and choose to send the duplicated message now or at a future date/time.

### Edit Message

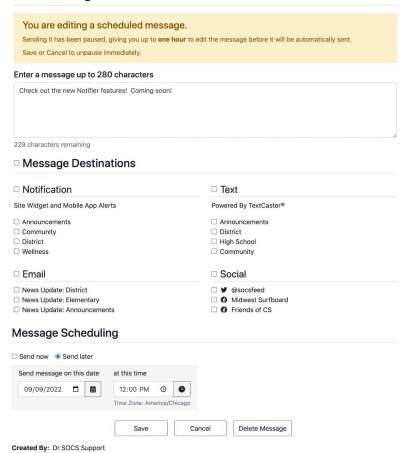

To **Edit** a *scheduled* notifier message, navigate to the **Scheduled Messages** tab, and click the edit icon next to the message you want to edit. Your message will appear on the Edit Message screen to make any changes, along with the groups you intend to send the message to and the date and time the message will be sent. When finished making any changes, click Save.

Note: When editing a scheduled message, you will see a yellow warning box informing you that sending has been paused for one hour and will not be reactivated until you either Save or Cancel.

To **Delete** a *scheduled* notifier message, click **Delete Message**.

To Edit, Delete or Add a new Mobile App Alert (push notification) or Site Widget group, select **Manage Notification Groups**.

**Note**: Please contact SOCS Support if you have questions on email groups (listservs).

## Manage Notification Groups

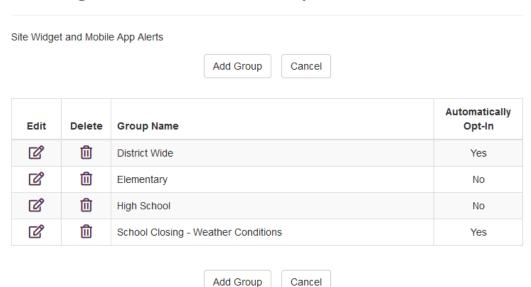

Select **Add Group** to create a new group.

## Add Group

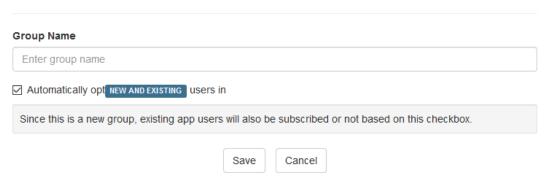

### Enter the **Group Name**.

### Automatically Opt New and Existing user in:

All app users will receive notifications for this group if the checkbox is selected. Unselect the check box to have your app users opt in manually.

### Select Save.

To Edit or Delete a Group, select the corresponding icon next to the Group Name.

**Note:** Once you delete a group, you will not be able to recover a list of subscribers.

# Manage Notification Groups

Site Widget and Mobile App Alerts

Add Group

Cancel

| Edit | Delete | Group Name                          | Automatically<br>Opt-In |
|------|--------|-------------------------------------|-------------------------|
| Ø    | ⑪      | District Wide                       | Yes                     |
| Ø    | ⑪      | Elementary                          | No                      |
| Ø    | ⑪      | High School                         | No                      |
| Ø    | Û      | School Closing - Weather Conditions | Yes                     |

Add Group Cancel

# Delete Group

Deleting a group cannot be undone. You cannot recover the list of subscribers once a group is deleted.

### **Group Name**

Elementary

Delete

### To Edit, Delete or Add a new Text group, select Manage Text Groups

Note: Please contact SOCS Support if you have questions on Text groups.

## Manage Text Groups

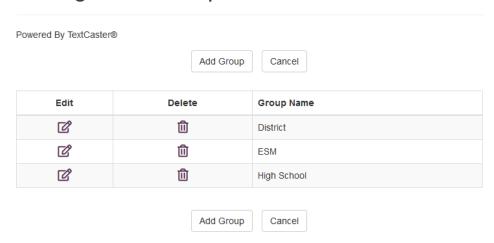

Select **Add Group** to create a new group.

# Add Group Group Name Enter group name Save Cancel

Enter the Group Name and Select Save.

**Note:** Text users will need to subscribe to the new group to receive new group text messages.

To Edit or Delete a Group, Select the corresponding icon next to the Group Name.

**Note:** Once you delete a group, you will not be able to recover a list of subscribers.

### Manage Text Groups Powered By TextCaster® Add Group Cancel Delete Edit **Group Name** Ø ⑪ District Ø ⑪ ESM Ŵ Ø High School Add Group Cancel Delete Group Deleting a group cannot be undone. You cannot recover the list of subscribers once a group is deleted. **Group Name** High School

Delete

Cancel

### Managing Your Social Media

At the **Profile Menu** select **Manage My Social Media** to connect your Facebook Page(s) and Twitter account. Once these accounts are connected with your SOCS user ID, you will be able to share your articles to your Social Media accounts.

# Manage My Social Media

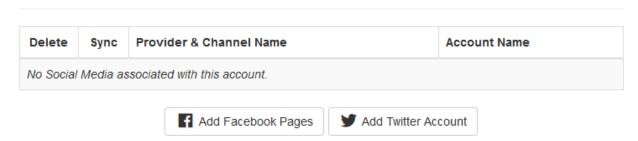

Select **Add Facebook Pages**. You will need to enter your username and password for the account. If you are currently logged into this account, you will not be asked for this information.

If you manage multiple pages, you will be able to choose what page you allow SOCS to publish to.

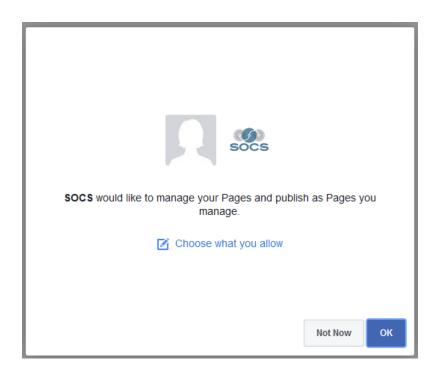

Select the pages you wish to post article content to.

# Add Facebook Pages

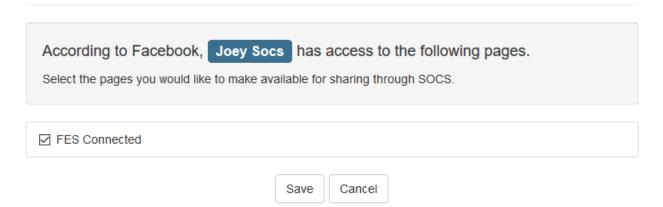

# Manage My Social Media

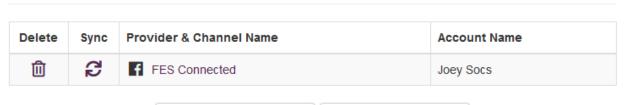

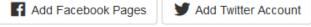

Select **Add Twitter Account**. You will need to enter your username and password for the account. If you are currently logged into this account you will not be asked for this information.

### Select Authorize app.

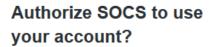

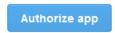

### Cancel

### This application will be able to:

- · Read Tweets from your timeline.
- See who you follow, and follow new people.
- · Update your profile.
- · Post Tweets for you.

#### Will not be able to:

- · Access your direct messages.
- · See your email address.
- · See your Twitter password.

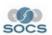

### SOCS

socs.net

Allow users to tweet announcements regarding content on their SOCS sites

Privacy Policy

# Manage My Social Media

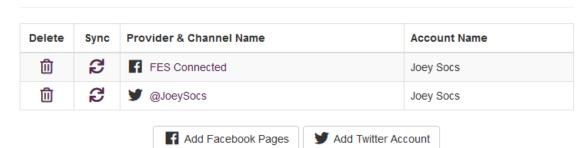

Now your social media pages and account are connected to your user account. You will be able to share your articles to your Social Media accounts when creating your article through your SOCS web site or through the SOCS Admin App.

Selecting the **Home** button will take you back to your SOCS home page.

When you are finished updating your site, use the Sign Out.

### How Does the Public Subscribe or Unsubscribe?

Your SOCS site allows readers to sign up for the News Update to receive emails and or text messages by supplying their email and/or phone number.

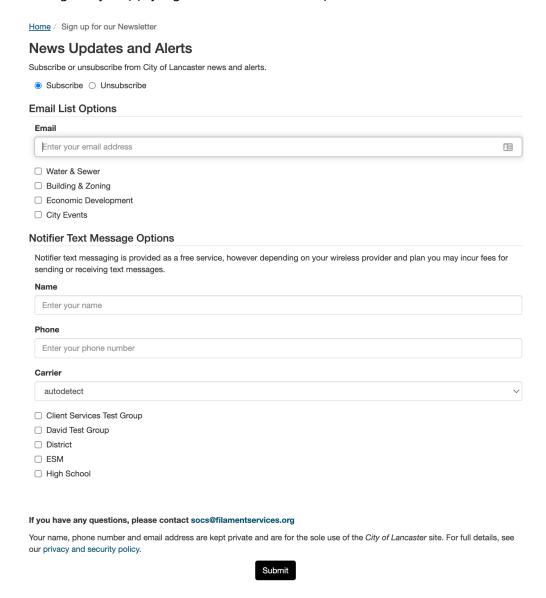

When subscribing for an Email List, the public will receive a email confirming they wish to join the email list.

When subscribing for a Text Message, the public will receive an immediate text message with an authorization code. The public will need to enter the authorization code before they will be joined to the text goup.

| Notifier Text Message Confirmation                                                                                                    |
|----------------------------------------------------------------------------------------------------|
| A 5-digit Authorization Code has been sent to your phone. Please type the number into the box below and click the submit button to complete the process.  Authorization Code:  submit |

After installing the SOCS App from the store, you will receive a message to allow notifications. You may turn this on or off within the application manager on your device.

### **iPhone**

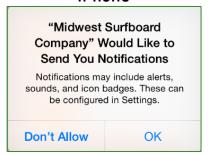

### Android

Most Androids do not have this options at this point in the process.

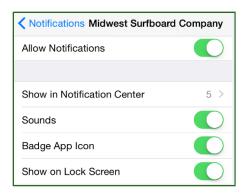

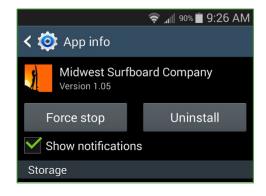

By using the **Settings** icon within the app, you will be able to select the groups you want to receive push notifications for. By default, you will receive all groups. Uncheck the groups you do not want to receive push notifications for.

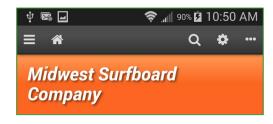

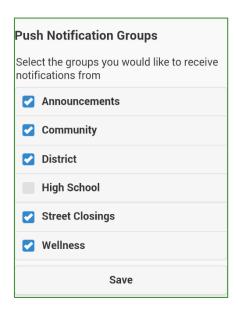